# **Find, Replace & Correction**

# **Checking and Correcting** Documents

Before you print <sup>a</sup> document, you should check for errors

- Misspellings
- Grammatical errors

You can do the following to help you find and correct the errors

- Finding and replacing words in the document
- Correction tools

### **Find**

#### *To find <sup>a</sup> word (or more) in the document*

- 1. Click *Home* tab → click *Find* button.
- *2.Find and Replace* dialog box will appear, with *Find* tab selected
- 3. Type in the word you want to search in *Find what:* textbox.
	- For example, World Cup
- 4. Click *Find Next* to search. If the word is found, it will be highlighted.

#### **Setting search options**

- 5. Click *More >>* button, options will appear
	- *Match case* will only repor<sup>t</sup> the word that is of exact case (uppercase, lowercase)
	- Example: Finding *Hello* will not highlight *hello*.
	- *Find Whole Words Only* only matches whole word
	- Example: Finding *soft* will not highlight *Microsoft.*

#### **Search Search Search Search option (cont.) Use Wildcards ─** You can use: Example: **Sounds Like** will words that sound the same **Find All Word Forms** will find that word and that word in other tenses (verb) or <sup>p</sup>lural (noun) or adjective forms. Example: Finding *go* will match *go*, *went* and *gone*. Finding *goose* will match *goose* and *geese*. Finding *good* will match *good*, *better* and *best*. Find (2) \* for any length of any characters ? for any one character mi\* will match *mix, mitt, mist, Mississippi* i.e. anything that begin with *mi* mi?? will match *mitt* and *mist* i.e. anything that begin with *mi* follow by exactly two characters

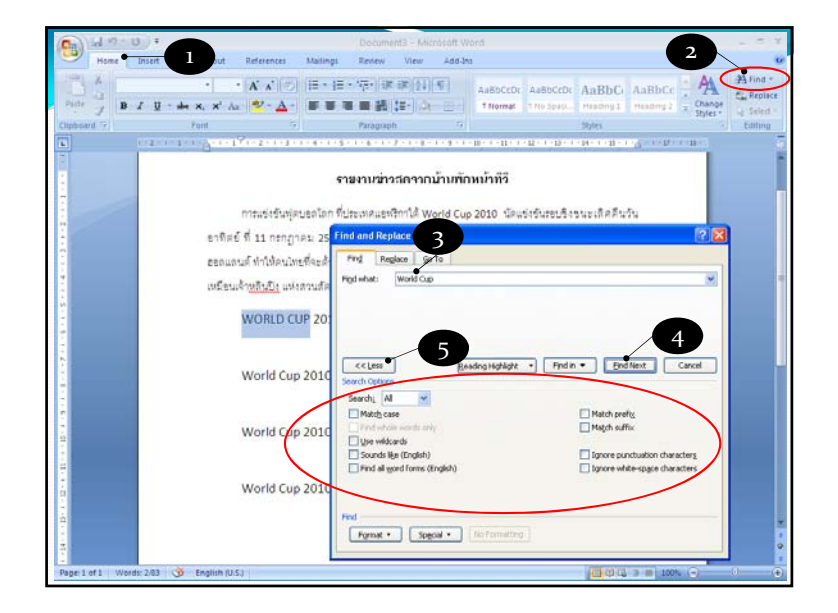

#### 1. Click *Home* tab → and click *Replace* button *2. Find and Replace* dialog box will appear, with *Replace* tab selected. 3. Type in the word you want to search in *Find what:* textbox. • For example, Pizza Hut 4. Type in the word you want to replace it with in *Replace With* textbox 5. Click *Find Next* button to search for next match 6. Click *Replace* to replace the next match 7. Click *Cancel* to stop the replacing 8. Click *Replace All* to replace all matches in the document Replace

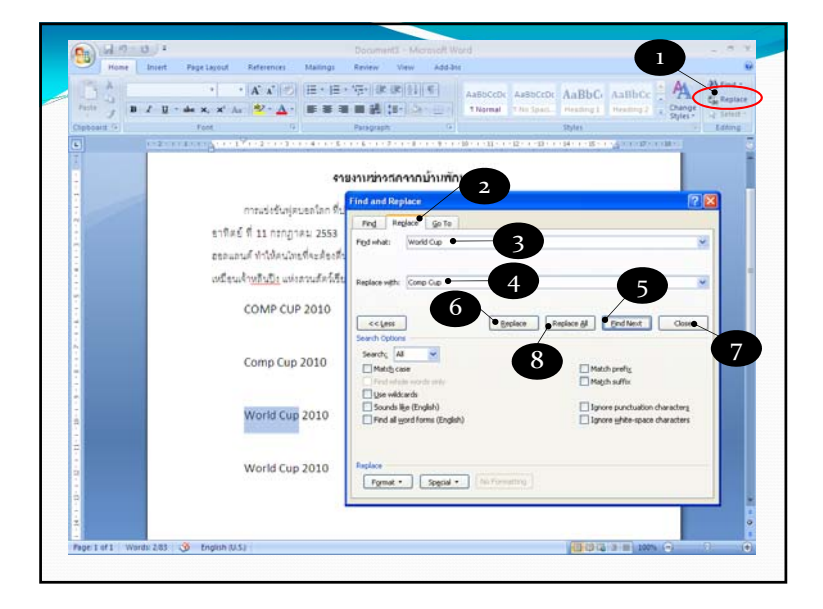

## **Correction**

While you are typing, Microsoft Word <sup>2007</sup> will automatically check for error

 Misspelled word will be highlighted with red squiggly line. Note that the word might be correct, just that Microsoft Word <sup>2007</sup> does not recognize it

mangosteen.

- **•** Incorrect grammar will be highlighted with green squiggly line To correct the mistake:
- 1.Right click at the word with squiggly line
- 2.Pick available corrected choice (verify that it is indeed correct)
- 3. Corrected word will no longer have squiggly line
- 4. If you don't want to correct this error, click *Ignore.* Or click *Add to Dictionary* to make sure that Word <sup>2007</sup> will recognize the word next time.

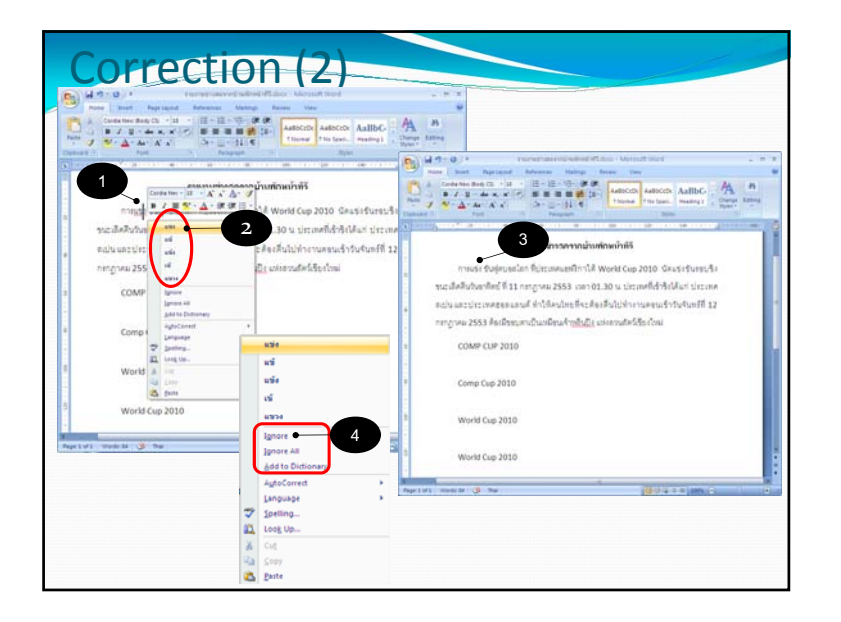